## Upgrade Instructions

- 1. Go to your internet browser and go to [www.pricetagpro.com](http://www.pricetagpro.com/)
- 2. At the Price Tag Pro home page, click on Program Downloads to the left, under PRICE TAG PRO SOFTWARE

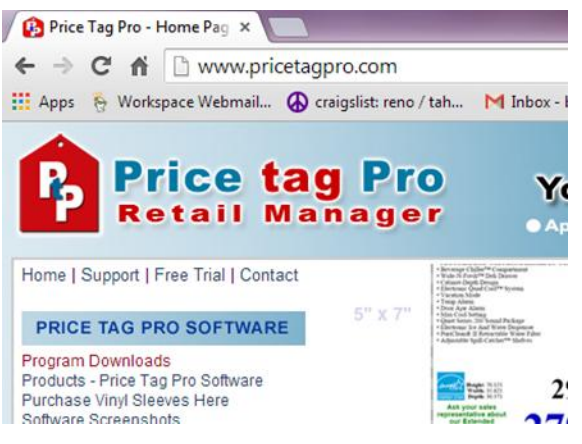

3. Click on the image of a blue sphere under Upgrade Patch to begin download.

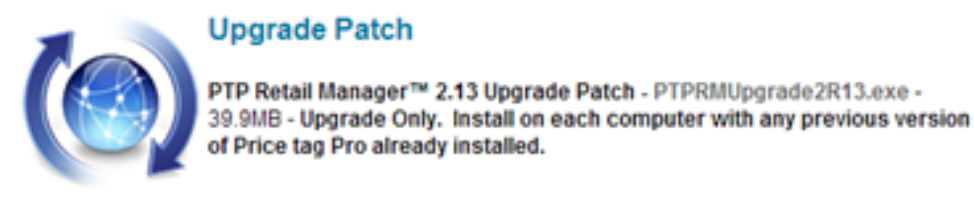

- 4. Once downloaded, your computer will ask if you want the following program to make changes to your computer, and you will click 'Yes'.
- 5. You will then be asked where Price tag Pro is installed and you will need to set a Destination Directory. The Destination Directory is usually automatically set. In case it's not, click Browse to find the Destination, which is:

C:\Program Files (x86)\PricetagPro . When your destination is set, click Next.

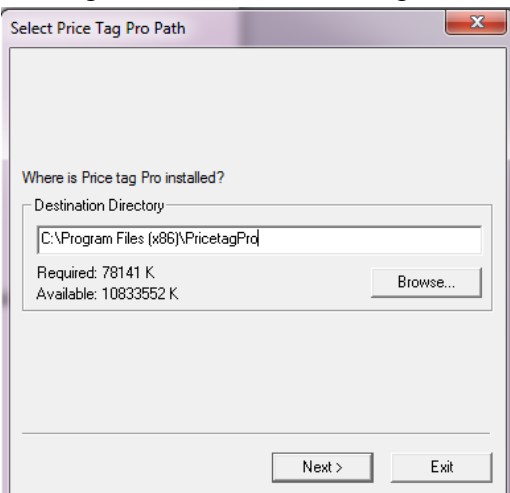

6. You will then be asked where you want to place the Price tag Pro database files and you will need to set a Destination Directory. Browse to find the destination, which is: C:\Program Files (x86)\PricetagPro\Databases. This file is found under Computer, then (C:), then Program Files (x86), then PricetagPro, and ends at Databases. When your destination is set, click Next.

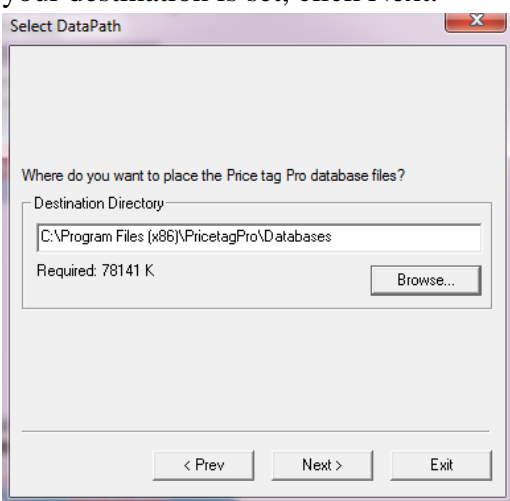

7. A window will appear with the options to Run Update, Close, or Set Path. If the datapath is correct (C:\Program Files (x86)\PricetagPro\Databases), then select Run Update. Otherwise, select Set Path and find the correct data-path. After the path is set, select Run Update. After the update is complete, it will show Update Successful.

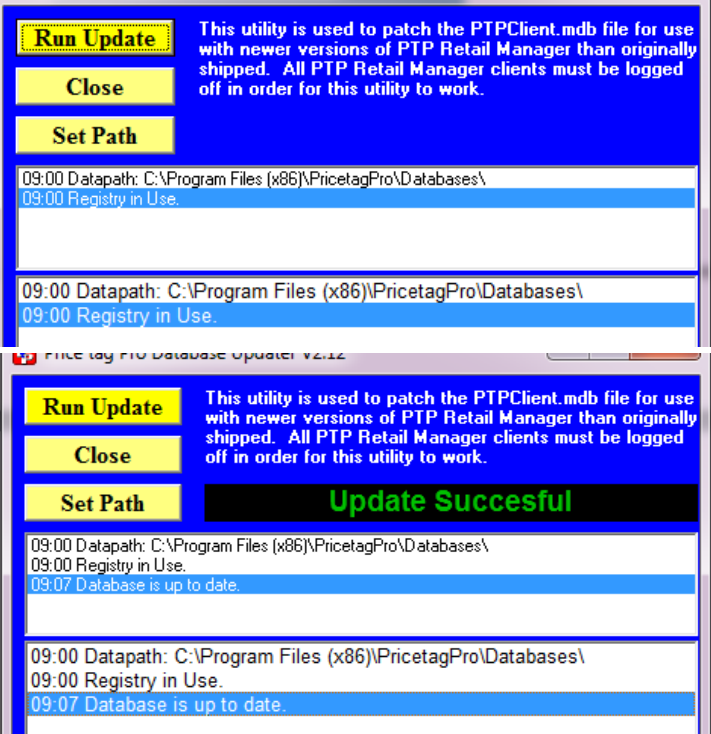

8. You can then restart your computer to complete the installation.

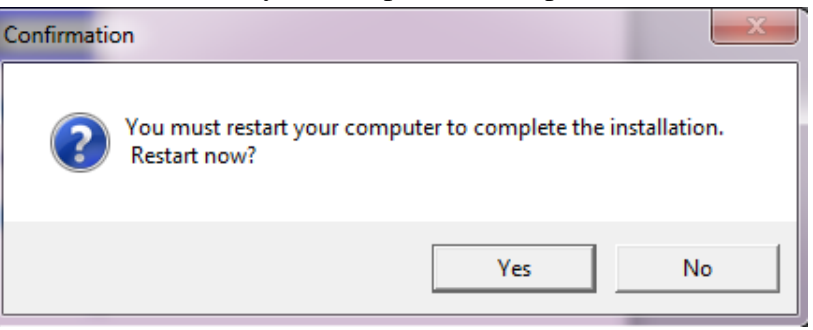

9. Once the computer is restarted the upgrade will be fully installed. Just login in to your PtP Retail Manager as you usually would and your updates will have taken place.